**Инструкция по заполнению формы для оформления договора на изготовление бланков талонов технического осмотра и международных сертификатов технического осмотра в режиме on-line**

# Содержание

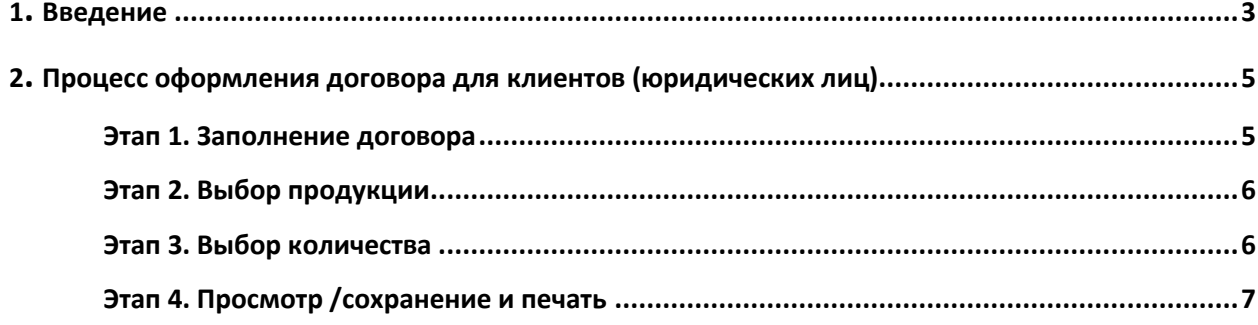

### <span id="page-2-0"></span>**1. Введение**

Настоящий документ описывает основные этапы процесса заполнения формы для оформления договора на изготовление бланков талонов технического осмотра и международных сертификатов технического осмотра в режиме on-line в разделе сайта «Личный кабинет/Оформление договора».

 Для того чтобы попасть в раздел сайта «Личный кабинет/Оформление договора» выполните следующие действия:

- Запустите браузер на своем ПК;  $\bullet$
- Введите в адресной строке браузера адрес сайта МПФГ: [www.goznak-mpf.ru](http://www.goznak-mpf.ru/) и нажмите кнопку Enter;
- МОСКОВСКАЯ ПЕЧАТНАЯ ФАБРИКА ГОЗНАКА  $0<sub>HAC</sub>$ уководител 了马耳红根 Документы Продукция Московская печатная фабрика Гознака - старейшее предприятие в с изготовления ценных бумаг. способы защиты Московская печатная фабрика Гознака имеет лицензию №5 (07-1-05/5064 от 08.08.) Для клиентов Министерства финансов Российской Федерации на изготовление защищенной от под полиграфической продукции, в том числе бланков ценных бумаг, а также на торговл **Отзывы** продукцией. МПФ Гознака: Контакты - имеет право выпуска защищенной полиграфической продукции всех категорий - « - имеет эксклюзивное право на применение металлографского и орловского спосо 米  $=$ rus изготовлении полиграфической продукции;
- Перейдите в раздел сайта «Для клиентов» (рис.1);

Рис. 1 Главная страница сайта. Переход в раздел «Для клиентов»

открывшемся списке разделов выберите пункт «Личный кабинет» (рис. 2.);

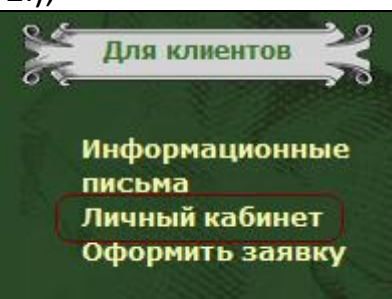

Рис. 2 Раздел меню сайта «Для клиентов/Личный кабинет»

- В открывшемся окне выберите между «физическим лицом» и «юридическим лицом»;
- Введите реквизиты вашей организации (ИНН, КПП) и нажмите

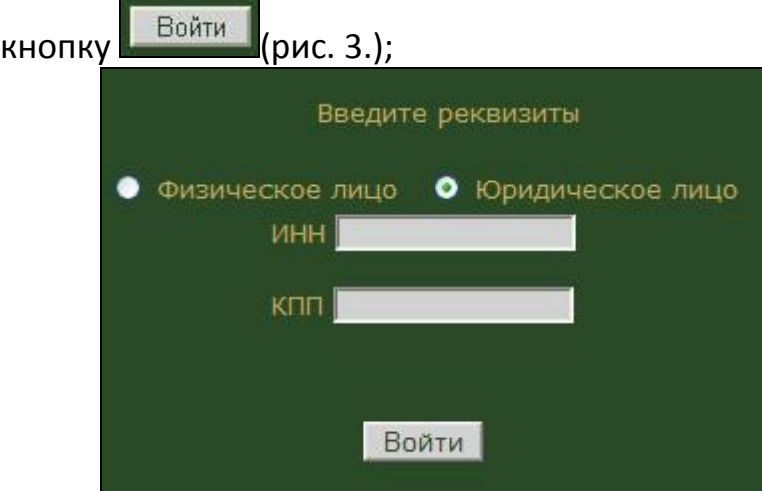

Рис. 3 Окно ввода реквизитов контрагента для входа в «Личный кабинет»

На начальной странице «Личного кабинета» отобразится информация о клиенте (название, ИНН, КПП);

*Примечание.* Если клиент заходит на портал впервые, поле Название останется пустым. На экране появится надпись «**Новый клиент!!!**».

> В списке разделов выберите пункт «Оформление договора» (рис.  $\bullet$ 4).

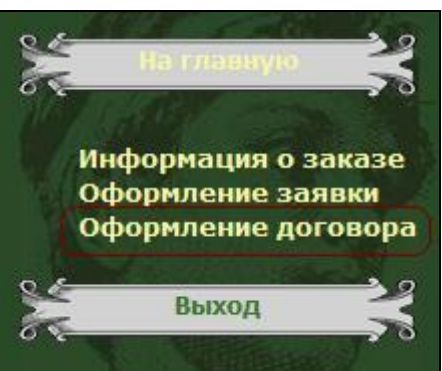

Рис. 4 Раздел меню «Личный кабинет/Оформление договора»

Прежде чем приступать к оформлению договора, убедитесь, что программное обеспечение вашего ПК сответствует минимальным требованиям:

- Для работы в разделе «Для клиентов/Личный кабинет» рекомендуется использовать браузер Internet Explorer версии 6.0 и старше;
- Для корректного просмотра и печати файла с договором необходимо использовать программу просмотра pdf-файлов (Пример: Adobe Reader, Foxit Reader, Nitro PDF Reader и др).

Процесс оформления договора на сайте (информационном портале) состоит из 4-х этапов.

# <span id="page-4-1"></span><span id="page-4-0"></span>**2. Процесс оформления договора для клиентов (юридических лиц)**

# **Этап 1. Заполнение договора**

После перехода в раздел «Личный кабинет/Оформление договора», в окне вашего браузера отобразится форма «Заполнение договора» (рис. 5), которую необходимо заполнить.

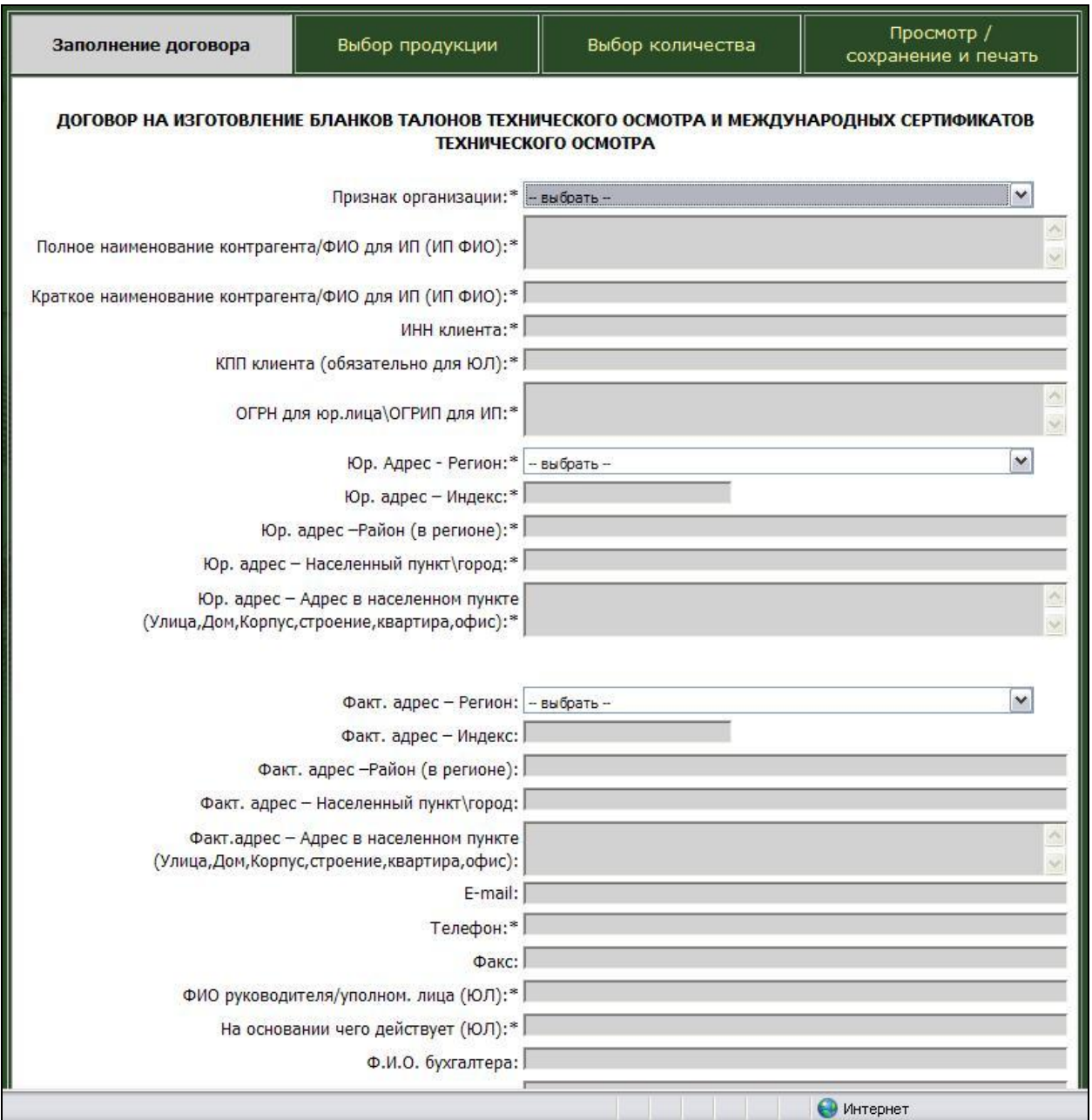

Рис. 5. Форма «Заполнение договора»

На первом этапе оформления договора на изготовление бланков технического осмотра и международных сертификатов технического осмотра внесите достоверную информацию о вашей организации в соответствующие поля формы.

Внимание, поля помеченные знаком «**\***», обязательны для заполнения.

В случае если какое-либо из обязательных полей не будет заполнено, функционал не позволит перейти к следующему этапу, и выдаст сообщение о соответствующей ошибке.

Поля *Ф.И.О. руководителя*, *Должность руководителя* и *На основании чего действует* заполняются в родительном падеже, в целях корректного отображения в конечном pdf-файле.

После заполнения полей формы нажмите кнопку для перехода к следующему этапу.

Далее

## <span id="page-5-0"></span>**Этап 2. Выбор продукции**

После перехода на форму «Выбор продукции» выбора продукции в окне браузера отобразится форма (рис. 6) со списком предлагаемой продукции.

В данный момент возможность работы в данной форме не предусмотрена.

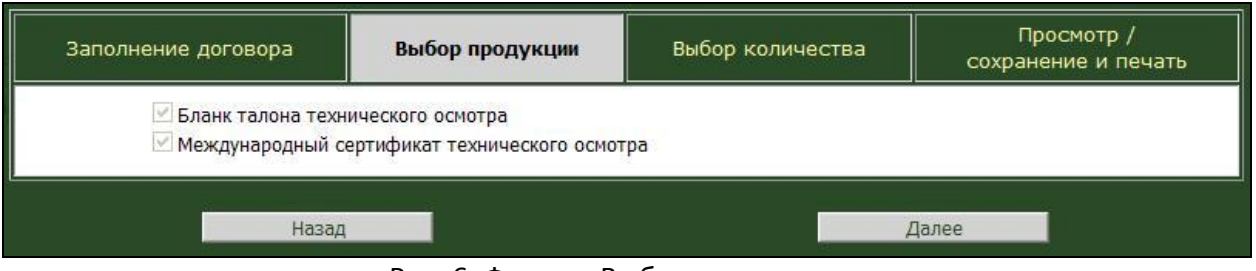

Рис. 6. Форма «Выбор продукции»

Нажмите кнопку **для далее прода**для перехода к следующему этапу.

Предусмотрена возможность возврата на 1-й этап оформления договора с помощью кнопки . Возврат на предыдущий этап оформления договора предусмотрен на случай, если клиенту необходимо внести изменения в уже введенную информацию.

#### <span id="page-5-1"></span>**Этап 3. Выбор количества**

После перехода на этап выбора количества в окне браузера отобразится форма (таблица) (рис. 7).

| Заполнение договора |                                               | Выбор продукции                 | Выбор количества            | Просмотр /<br>сохранение и печать |
|---------------------|-----------------------------------------------|---------------------------------|-----------------------------|-----------------------------------|
| $N^{\circ}$ n/n     |                                               | Наименование бланков документов | Количество бланков<br>(шт.) |                                   |
|                     | Бланк талона технического осмотра             |                                 |                             |                                   |
|                     | Международный сертификат технического осмотра |                                 |                             |                                   |

Рис. 7. Форма «Выбор количества»

В данный момент возможность работы в данной форме не предусмотрена.

После заполнения полей формы нажмите кнопку для перехода к следующему этапу.

Предусмотрена возможность возврата на 2-й и 1-й этапы оформления договора с помощью кнопки . Возврат на предыдущие этапы оформления договора предусмотрен на случай, если клиенту необходимо внести изменения в уже введенную информацию.

### **Этап 4. Просмотр /сохранение и печать**

На этапе просмотра, сохранения и печати договора в окне браузера отображается вся информация, введенная на 1 этапе.

Данный этап предназначен для того, чтобы клиент мог проверить введенную им информацию до того, как будет сформирован pdf-файл с договором.

В случае если необходимо вернуться на предыдущие этапы и внести

исправления, используйте кнопку .

<span id="page-6-0"></span>

Далее

Если информация введена верно, нажмите кнопку **. Сохранить договор** В открывшемся окне (рис. 8) выберите необходимое действие:

- *Открыть* (для просмотра сформированного pdf-файла с договором);
- *Сохранить* (для сохранения на ПК клиента pdf-файла с договором);
- **Отмена** (в случае если кнопка Сохранить заявку была нажата ошибочно).

*Примечание.* Данные действия доступны при использовании Internet Explorer в качестве браузера.

*Обратите внимание.* Файл договора сохраняется на ПК клиента.

Возможность выбора места хранения договора доступна при использовании Internet Explorer в качестве браузера.

Будьте внимательны при выборе места хранения договора!

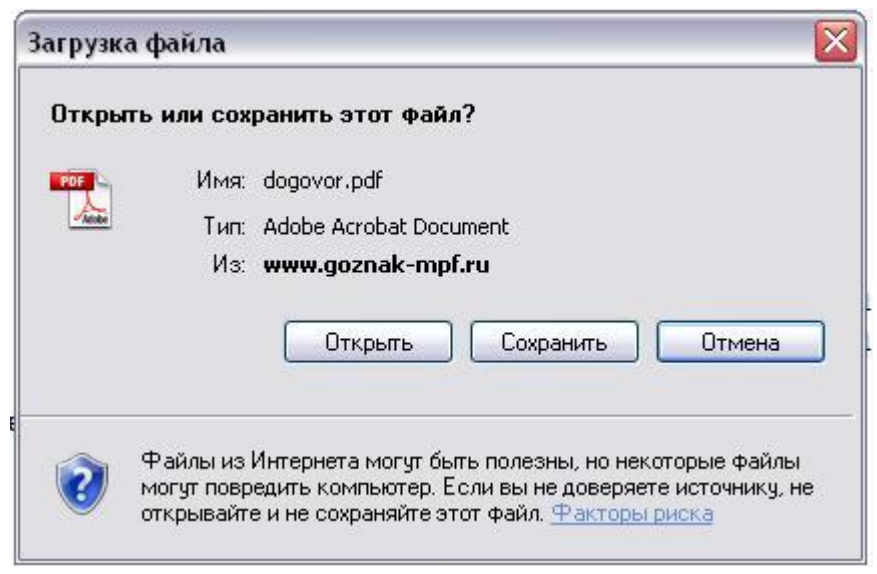

Рис. 8. Окно «Загрузка файла»

Для вывода договора на печать, необходимо выбрать соответствующую функцию в программе, которую клиент использует для просмотра pdf-файла.